## Moodle Comment sauvegarder un parcours MOODLE ?

Vous avez la possibilité de sauvegarder un cours MOODLE sous forme d'archive au format mbz. Cette archive peut alors être stockée sur un disque dur, une clé USB, un cloud...

Cette procédure permet de conserver un duplicata d'un parcours MOODLE et éventuellement de donner l'archive à un autre collègue qui pourra alors l'intégrer dans son propre espace numérique de travail pour le modifier.

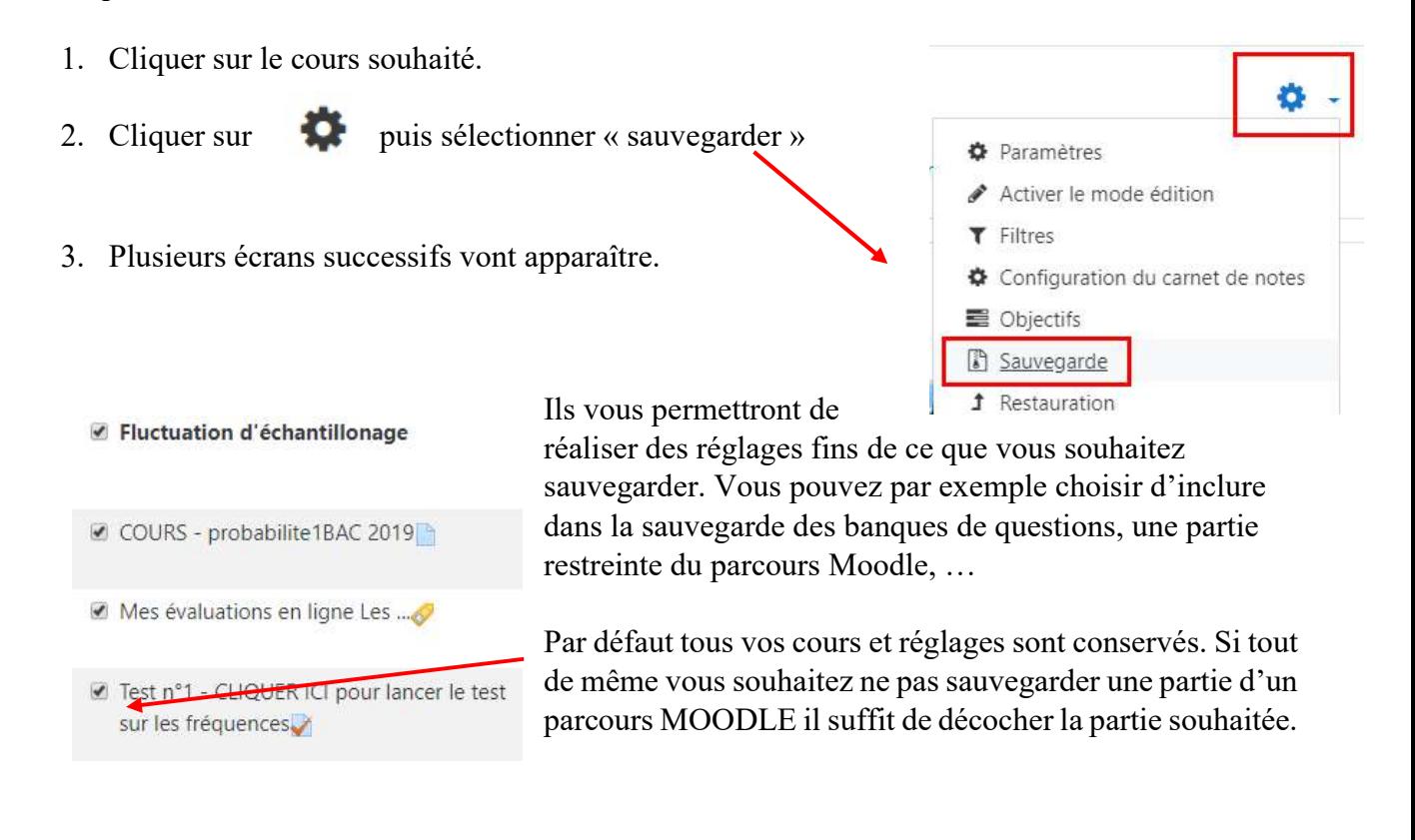

Bonne nouvelle, dans cette étape vous pouvez conserver tous les réglages par défaut. Il suffit au bas de chaque l'écran de cliquer sur puis sur le dernier écran sélectionner

Effectuer la sauvegarde

Remarque : Vous pouvez aussi sur le premier écran cliquer directement sur Dans ce cas, la sauvegarde se réalise automatiquement.

Passer à la dernière étape

4. Lorsque la sauvegarde est réalisée, l'écran suivant apparait. Cliquer sur continuer.

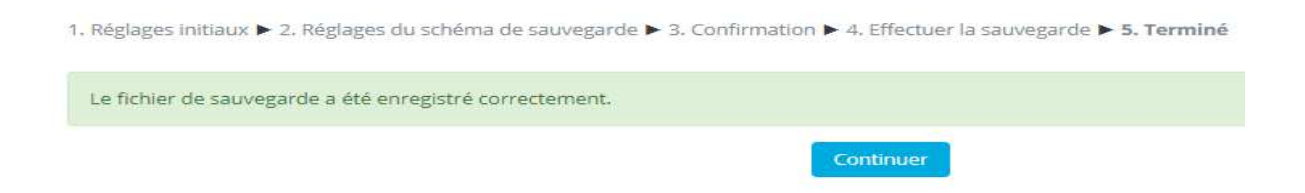

5. Vous arrivez à l'écran final au bas duquel se trouve la zone de sauvegarde :

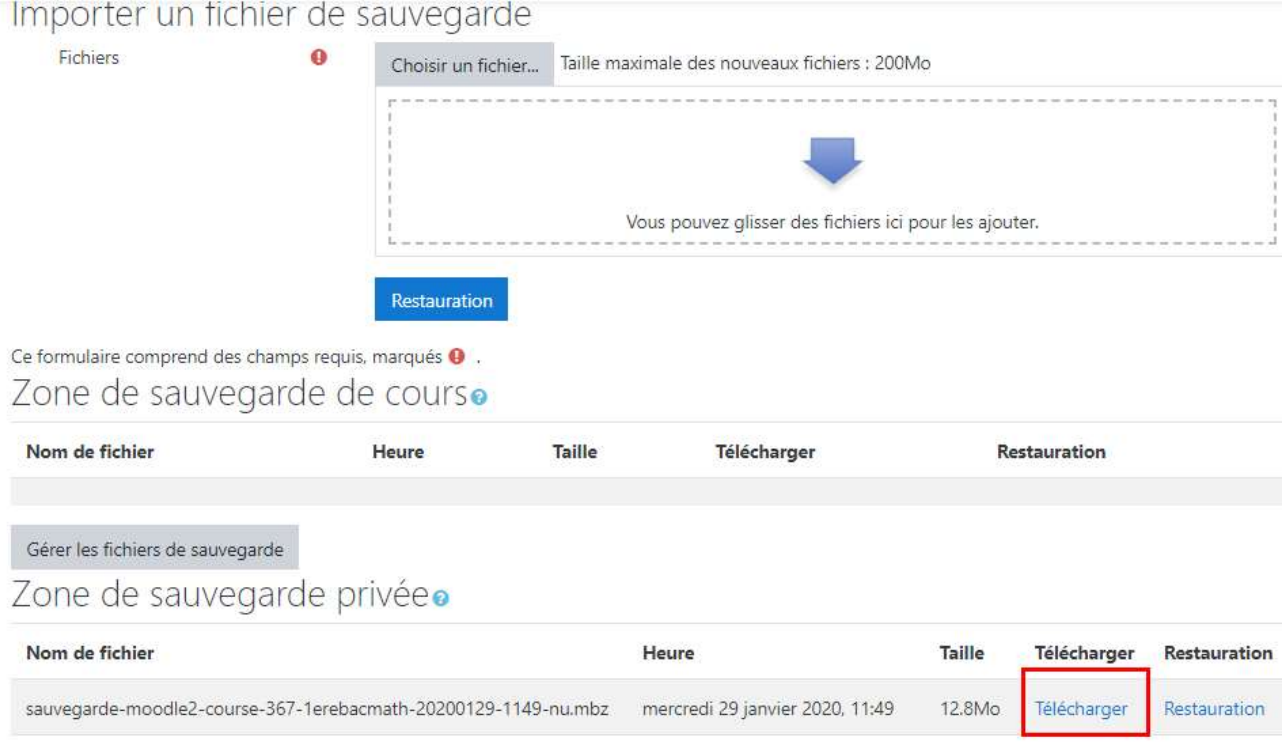

Cliquer sur télécharger dans la zone de sauvegarde privée. Vous pouvez alors télécharger une archive ayant l'extension mbz. Cette archive pourra être réintégrée ultérieurement dans Moodle.

## Remarque :

La zone de sauvegarde privée est une zone de stockage en ligne. Vous pouvez y accéder ultérieurement à partir de n'importe quel cours en cliquant sur **puis** « restauration ».

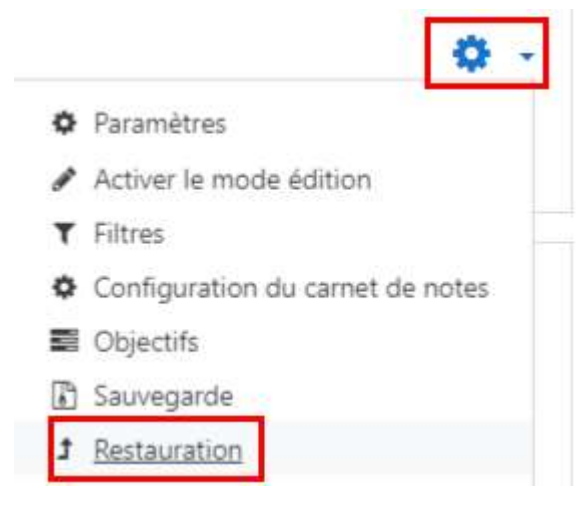